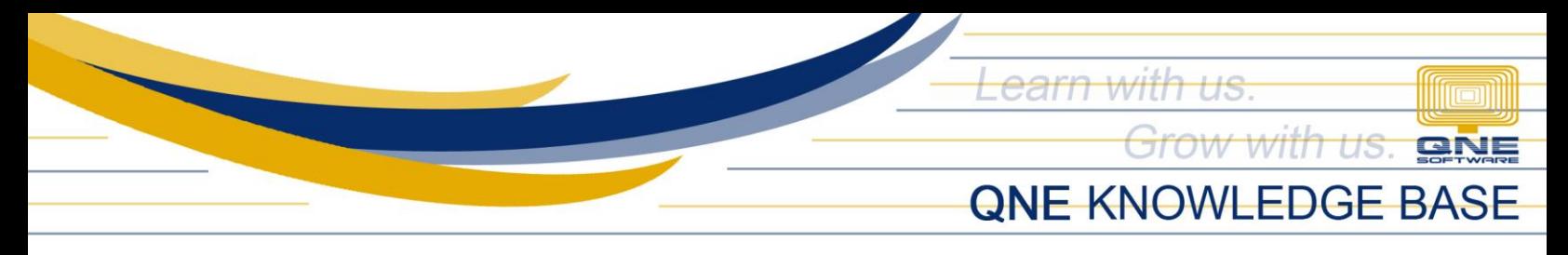

# **How to Change Company Date Format**

#### Overview:

Upon database creation, there is already a default date format mm/dd/yyyy (e.g., 10/27/2022). However, the default date format can be amended based on user preference.

#### Procedure:

1. Go to Maintenance > System Options

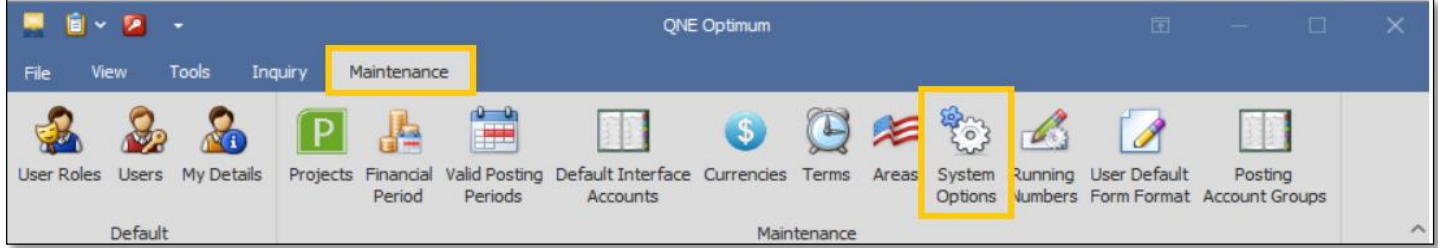

2. Under General Tab > Date Format, The default Date Format is MM/dd/yyyy, and the output can be seen in the Date Preview field.

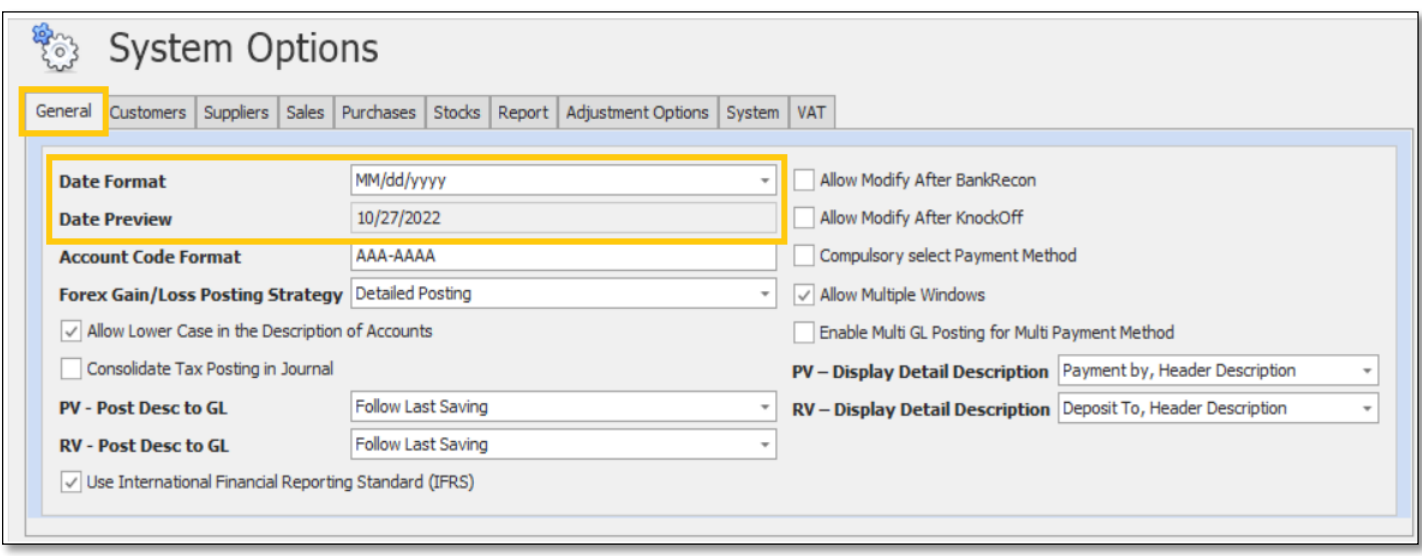

For Example: October 27, 2022 = 10/27/2022

*Unit 806 Pearl of the Orient Tower, 1240 Roxas Blvd., Ermita Manila, 1000 Philippines Tel. No.: +63 2 8567-4248, +63 2 8567-4253 Fax No.: +63 2 567-4250* Website[: www.qne.com.ph](http://www.qne.com.ph/) Facebook:<https://www.facebook.com/QnEPH> Follow our Twitter and Instagram account: @qnesoftwareph

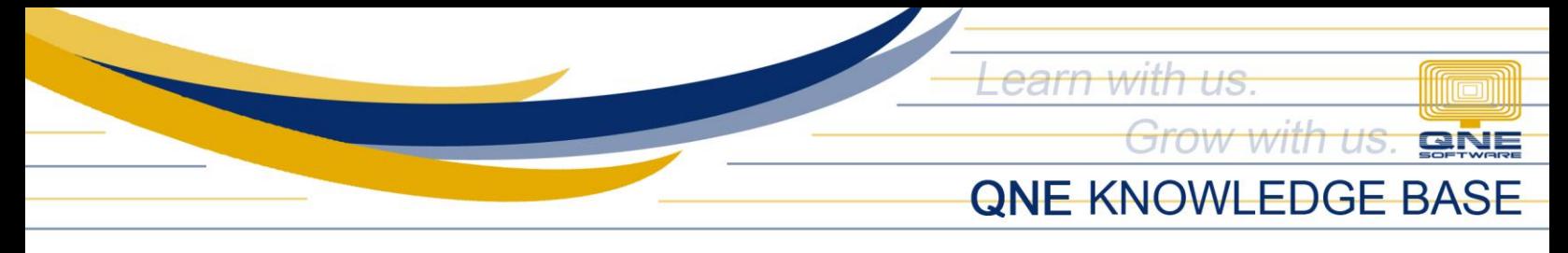

3. To change Date Format, it's either Type or dropdown date format to choose

Once done, click *Save*

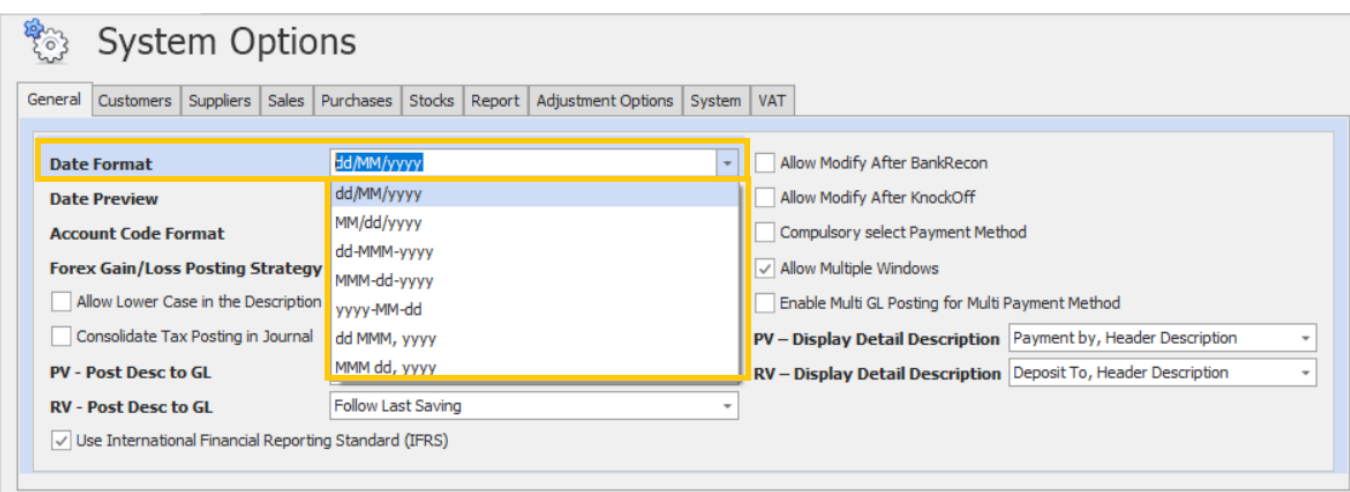

The system will prompt you to restart to apply the changes.

### Click *Restart Application.*

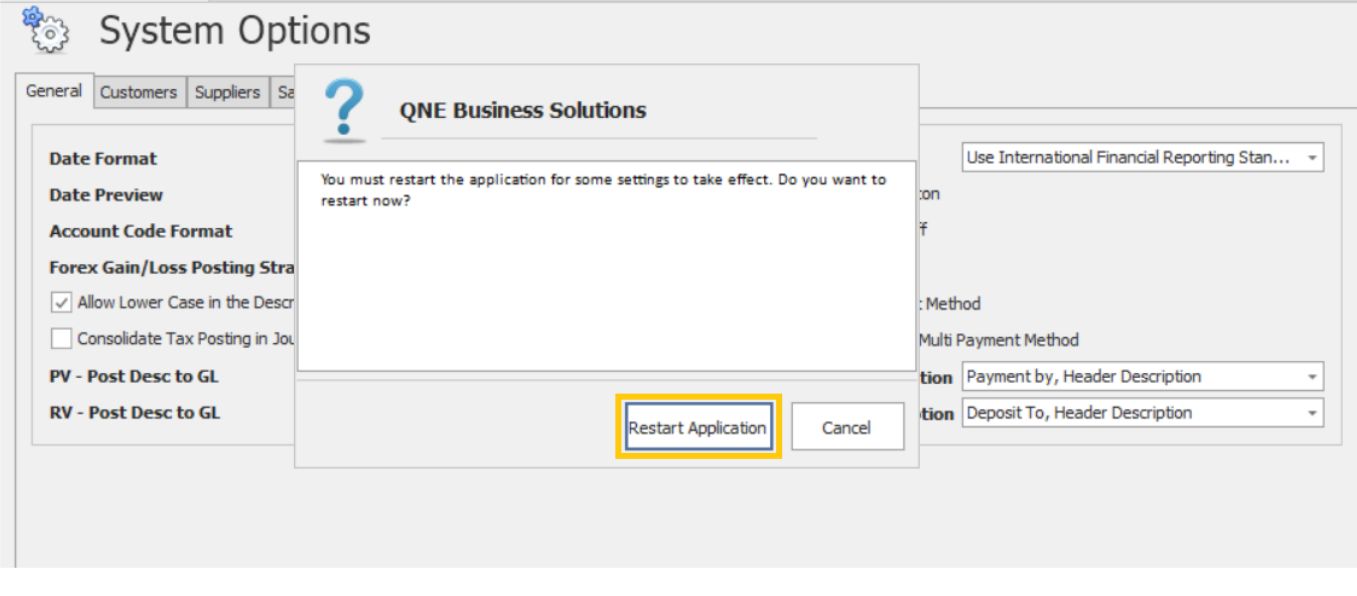

*Unit 806 Pearl of the Orient Tower, 1240 Roxas Blvd., Ermita Manila, 1000 Philippines Tel. No.: +63 2 8567-4248, +63 2 8567-4253 Fax No.: +63 2 567-4250* Website[: www.qne.com.ph](http://www.qne.com.ph/) Facebook:<https://www.facebook.com/QnEPH> Follow our Twitter and Instagram account: @qnesoftwareph

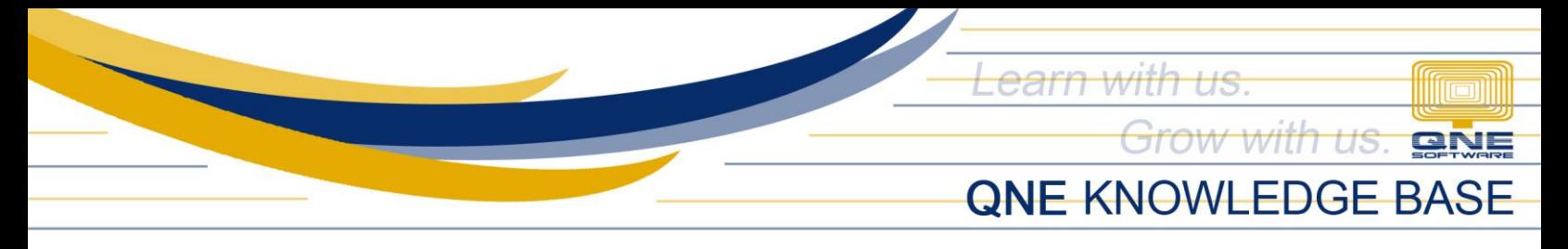

## Application:

Upon login again, new date format has been applied.

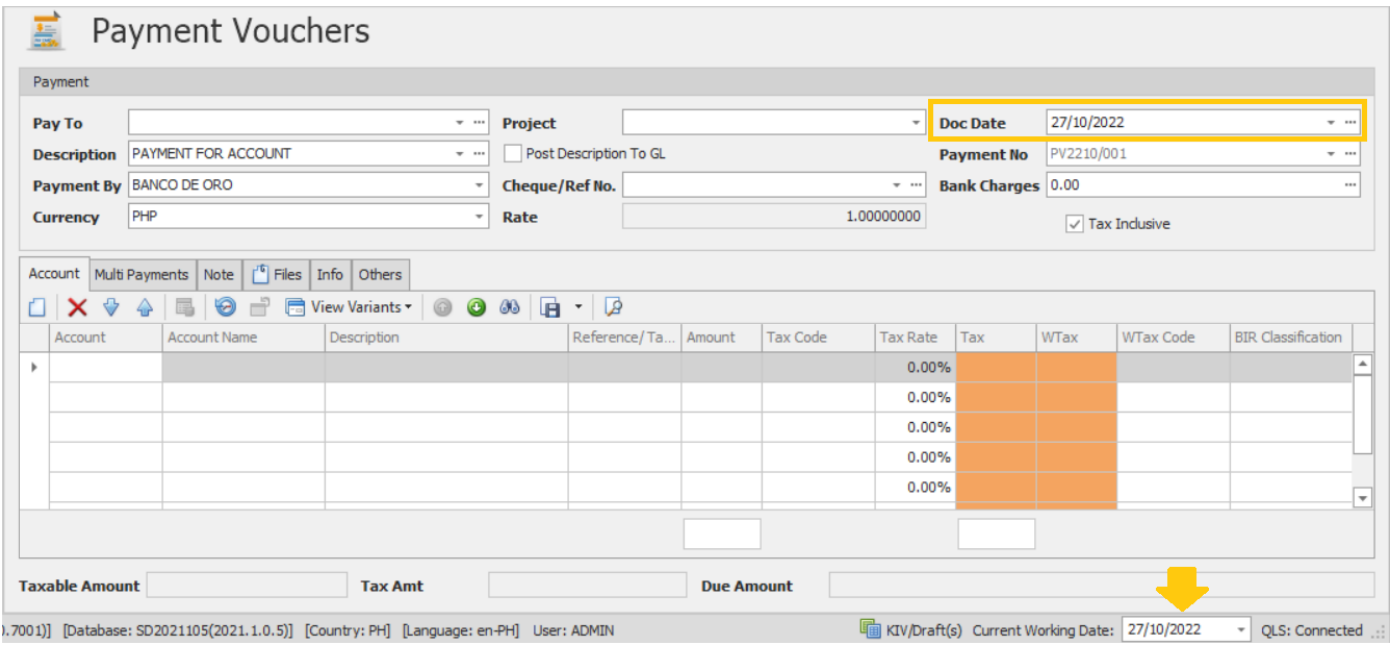

Note: This will also apply to all user accounts within the company where the changes were made.

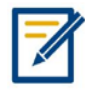

*For further concerns regarding this matter, please contact support to assist you or create ticket thru this link [https://support.qne.com.ph](https://support.qne.com.ph/)*